## **HOW TO SEARCH FOR ARTICLES USING THE EBSCO DATABASE – QUICK TIPS**

Title: APSEA journal subscription list:(24999)  $\boxed{\frac{4}{3}}$ 

noney.<br>To access the APSEA journal list please follow these steps. Select the files' option from the drop down<br>PDF file that can be viewed and saved. Access information including passwords is included in the file.

Subject Headings :  $\boxed{\text{Periodicals} \times \text{Q}}$ <br>Description : The complete list of journal

ior:APSEA e

Copy Info  $\frac{\text{Acc#} \quad \top}{46141 \quad \text{P}}$ 

#### **1. OPEN THE EBSCO DATABASE**

Open your browser and go to the EBSCO welcome page <http://search.ebscohost.com/>

#### **A valid User Name and Password are required.**

Access codes are included on the APSEA Journal Subscription List. A copy of this list can be found on the library section of the database – search the title APSEA Journal and download the PDF.

#### **2. SELECT YOUR SEARCH OPTION**

Click on EBSCOhost Web

#### **3. SELECT A DATABASE**

- A description of each database can be accessed by clicking on the more information tab.
- For education related searches click on **Education Research Complete**. You may also want to include **ERIC**.
- Select continue at the bottom of the screen.

#### **4. SEARCHING**

- You can search for material by subject using key words. It is a good idea to take a minute and think about the key words that apply to the area you want to research.
- **Experiment with your choices**.
- Look for the **FIND ALL MY SEARCH TERMS** and **FIND ANY OF MY SEARCH TERMS** options to help guide your search results. **USING ADVANCED SEARCH** (recommended)
- Select the **ADAVANCED SEARCH** option located under the search entry box.
- You can limit your search by clicking on the dropdown menu of options. Clicking on TI TITLE would restrict your search to articles where the keywords are in the title. Selecting SU Subject Terms would restrict the search to finding the terms in the subject classifications. Leaving this field unselected will result in all fields being searched for your terms.
- Currency is an important feature. You can limit your results by publication date by inserting dates into the **PUBLISHED DATE FROM** boxes located on the right side of the screen.
- Refining your results Use the blue bar on the left side of your search result screen. Expand the **SOURCE TYPE, SUBJECT THESAURUS, SUBJECT, PUBLCATION, PUBLICATION TYPE**, and **GEOGRAPHY** categories to view options for refining results. Searching within a publication – select the **PUBLICATIONS** option from the blue bar at the top of the screen.
- Type in the name of the journal. Select the appropriate name from the results list and click to continue. Select the **SEARCH WITHIN THIS PUBLICATION** option on the right side of the screen. You now have the familiar search screen with your journal name inserted in the first search field. Search for articles limited to this journal using your search term strategies.

#### **5. BOOLEAN OPERATORS**

The use of **AND, OR, NOT, \***, and **parenthesis** to define your search terms.

- **AND** Vision AND Education articles listed in the search results must have both terms present
- Searching: Education Research Complete Choose Databases » **EBSCO** vis\* Search in Select a Field (optional)  $\blacktriangledown$ AND Ø disabil<sup>\*</sup> in Select a Field (optional)  $\checkmark$ in Select a Field (optional) **Add Row**
- **OR**  Vision OR Education The article may have just one or both of the terms present.
- **NOT** Vision NOT Education Used to exclude terms. All articles containing the word education would be excluded.
- **\***  A wildcard used to indicate the rest of the letters in a word.
	- **Vis\*** Returns all articles that use the term Vision, Visual, Visually, Visualizing, Visibility, Visualization.
- **(TEXT)** Parenthesis is used to designate importance. Information in parenthesis is searched first. (reading and disab\*) and vision

#### **6. REVIEWING RESULTS**

- Review your search results. The title and basic bibliographic information are listed for each title and includes a list of keyword subjects for the article.
- If the full text of the article is available, a full text icon will appear at the bottom of the record. Click on the icon to open and read.

## **7. CITED REFERENCES**

- The number of times this article has been cited in other articles. This information is on the bottom right of every search result.
- You may find related articles that are of interest by reviewing the bibliographic information for the cited references.
- Click on **CITED REFERENCES** to access the list of articles.

## **8. SAVING ARTICLES**

- You may store articles that are of interest to you in a folder. Click on the yellow **ADD TO FOLDER** icon below the article.
- To view articles stored in your folder, click on the yellow folder on the top of the page in the blue bar.
- The yellow folder at the top of the page contains a list of ALL the journal articles you have saved. You can print the list, save the list as a file, email the list or export the list. (See the right side of the screen for printing and export options.)

# OR  $\boxed{\vee}$  education  $\blacktriangledown$ Basic Search | Advanced Search | Visual Search | | Search History

SOCIAL interaction; DIAGNOSIS; SOCIAL skills in children

Add to folder | Relevancy: **EXECUTE:** Relevancy: Cited References: (59)

Database: Education Research Complete

PDF Full Text (5MB)

4. Identification and Intervention for Students Who Are Visually Impaired and Who Have Autism Spectrum Disorders.

By: Li, Alicia. Teaching Exceptional Children, Mar/Apr2009, Vol. 41 Issue 4, p22-32, 11p Subjects: AUTISM spectrum disorders; AUTISM in children; AUTISTIC children -- Education; CHILDREN with visual disabilities; EDUCATION; STUDENTS with disabilities; PEOPLE with visual disabilities -- Education; DEVELOPMENTALLY disabled children -- Education; TEACHING methods; EDUCATIONAL planning; DEVELOPMENTAL disabilities; AUTISM; VISION disorders in children;

- 
- 

# Kids Search Ohost Wel Searchasaurus Canadian Student Research Center

Dewey: 0<br>ISBN: 0<br>Fermet Le

Copyrighted: 2011<br>Grade Level: Prot

enu next to the title and click on the file name

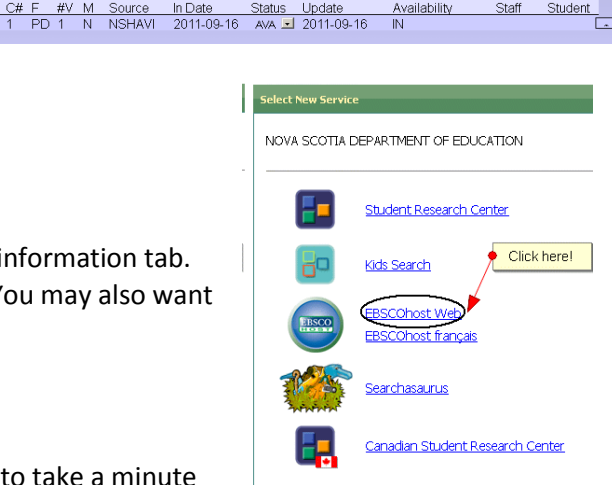